# Aprende cómo revisar tu Historia Laboral digital.

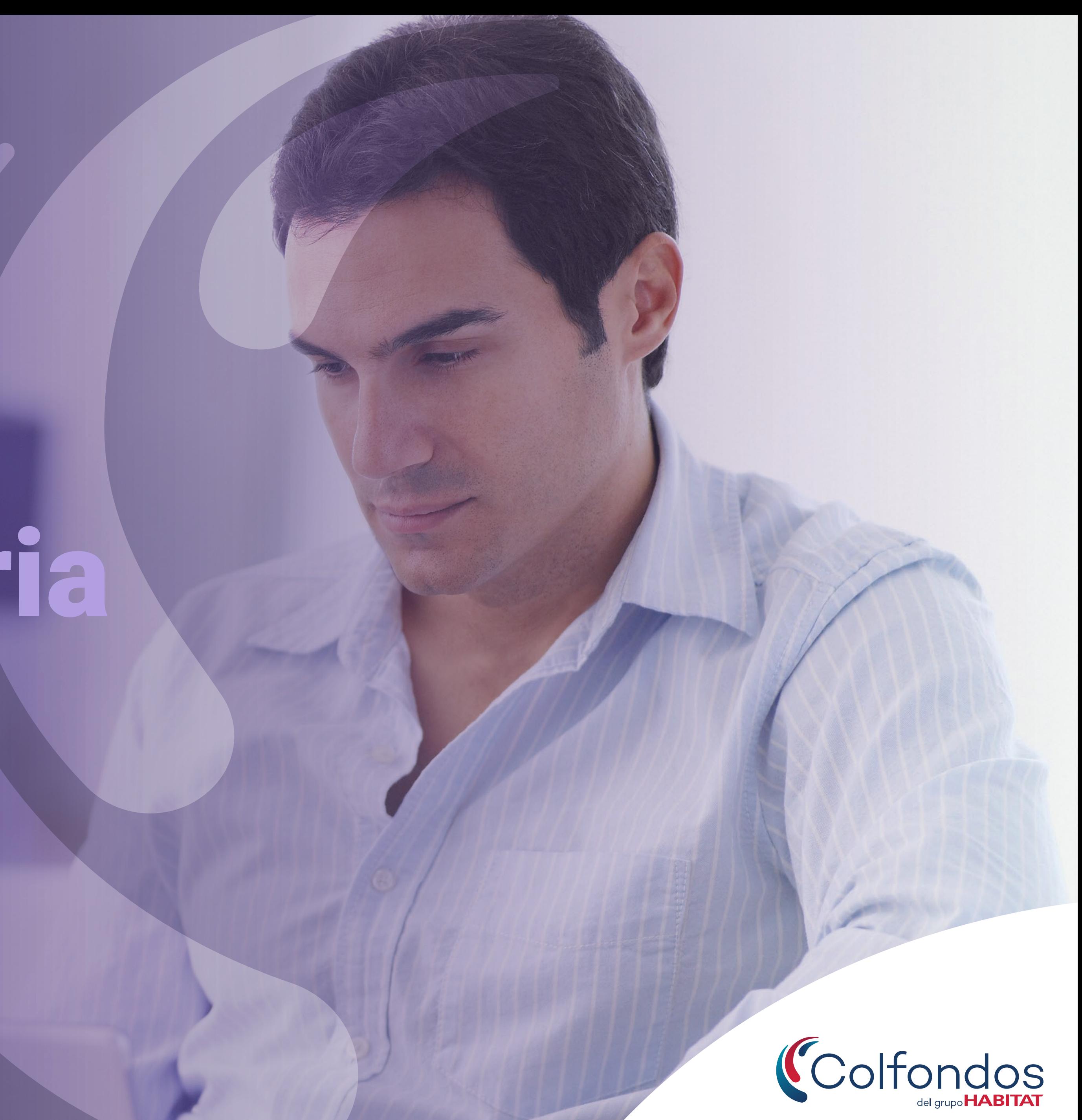

En Colfondos, queremos que tengas la información necesaria para revisar y detectar inconsistencias en los aportes que has realizado a lo largo de tu vida laboral al Sistema General de Pensiones.

Reportar cualquier inconsistencia o faltante en el detalle, hará que tengas una corrección oportuna para acceder al beneficio de Pensión.

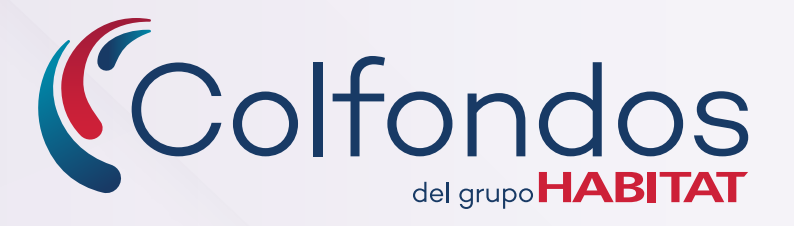

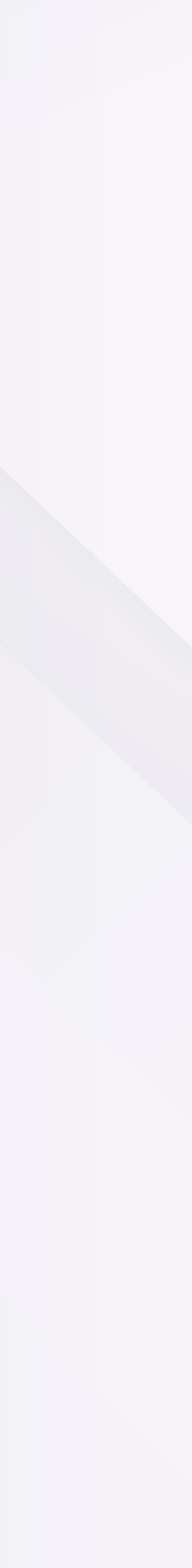

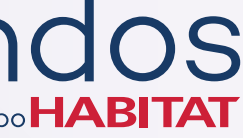

**D** Ingresa con tu usuario y contraseña al Portal Transaccional.

# A continuación, encontrarás los pasos que debes seguir para consultarla:

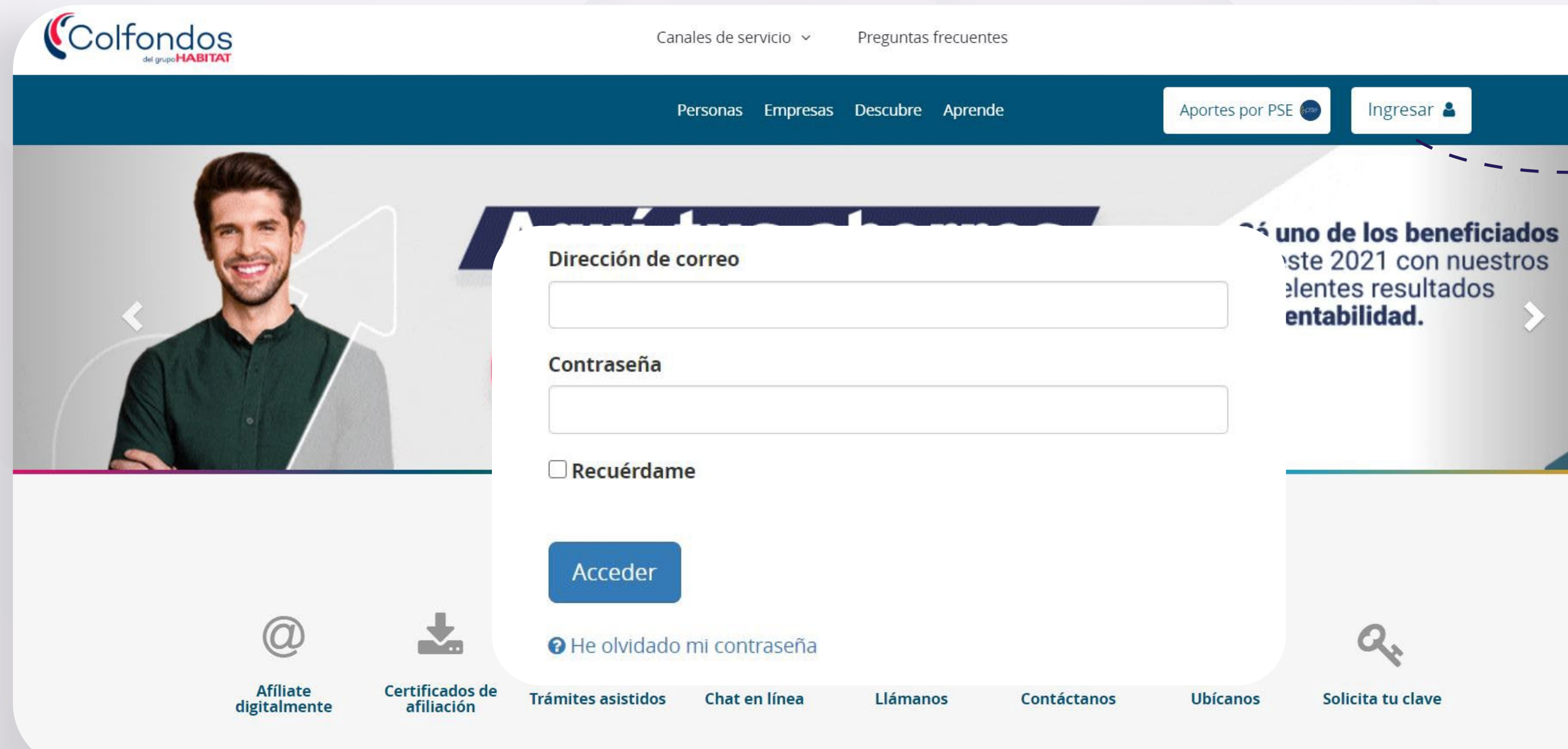

Haz clic en el botón: Ingresar

Si no la tienes solicítala aquí

Q.

Ingresar &

ste 2021 con nuestros

elentes resultados

entabilidad.

Solicita tu clave **OS** 

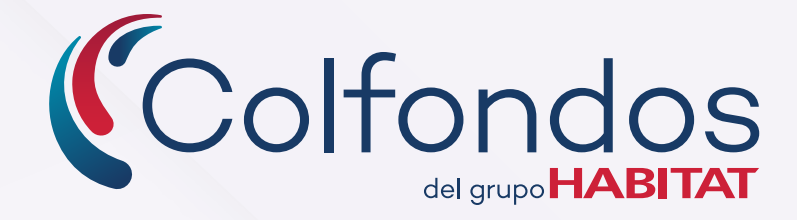

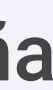

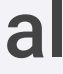

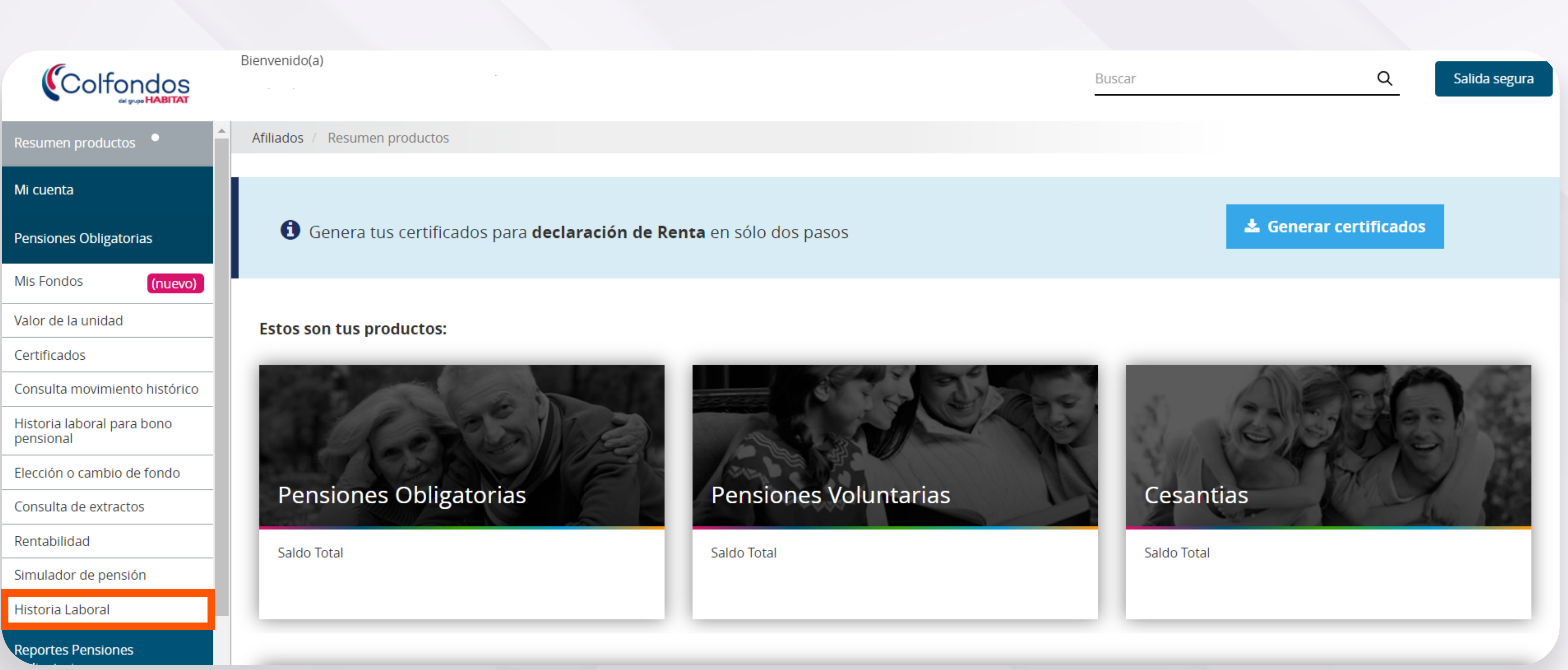

Una vez hayas ingresado haz clic en: Pensiones Obligatorias, luego en: Historia Laboral.

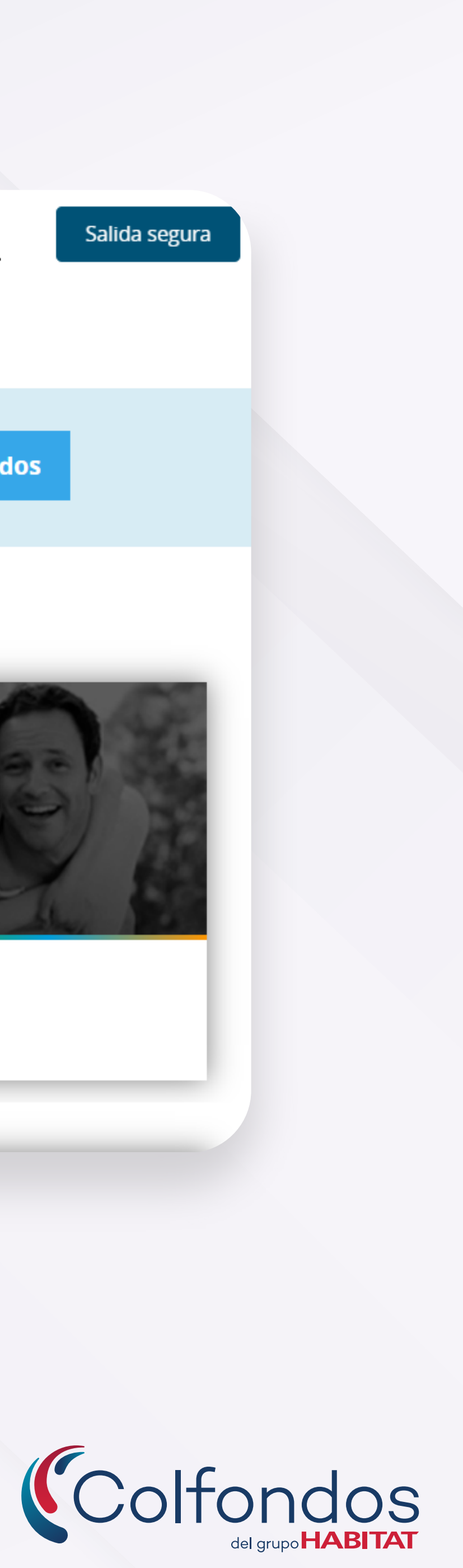

3 En esta vista podrás validar los datos relevantes, debes hacer clic en el botón: **Modifica tu Historia Laboral**, así podrás conocer el resumen de las semanas cotizadas y los detalles que la conforman.

![](_page_4_Picture_14.jpeg)

![](_page_4_Picture_15.jpeg)

**Recuerda:** Siempre confirma tus datos personales y tu correo electrónico, ya que es el medio por el cual nos vamos a comunicar contigo.

Correo electrónico: pr80032069@gmail.com Celular: 3104067705 Para actualizar tus datos, te invitamos a realizarlo aquí

## Bienvenido a tu historia laboral

## Resumen de tus semanas cotizadas

![](_page_4_Figure_4.jpeg)

Descarga tu Historia Laboral en formatos: PDF o Excel.

Amplia más información ubicándote sobre el símbolo de ayuda.

![](_page_4_Figure_6.jpeg)

 $\bigcirc \cdot \bigcirc \cdot \bigcirc$ 

Total de semanas registradas en tu Historia Laboral

1.830,72

**Modifica tu historia laboral** 

Descarga tu historia laboral

4 Para declarar el tiempo que prestaste Servicio Militar debes seguir los pasos. Este tiempo será tenido en cuenta dentro de tu Historia Laboral, recuerda que esta información solo aplica si eres afiliado de género masculino.

## Paso 1 Paso 3 A Registra aquí tu servicio militar obligatorio **O** Pendiente O ¿Por qué es importante declarar el tiempo en que presté servicio militar? Registra tu Servicio Militar ¿Prestaste servicio militar o laboraste la Armada Nacional? Ten en cuenta que si obtuviste libreta Ingresa a la opción: Registra aquí. son válidos para bono pensional. -Si **No** Diligencia la siguiente información, la Paso 2 registrar tu solicitud. Menciona la unidad donde recibiste l  $\circledR$ Fecha de incorporación\* Registra tu Servicio Militar dd/mm/aaaa Unidad o batallón de licenciamiento\* ¿Prestaste servicio militar o laboraste en el Ejército Nacional, la fuerza aérea o la Armada Nacional? ← Ten en cuenta que si obtuviste libreta militar a través de colegio militar estos tiempos no Fecha de licenciamiento (Retiro)\* son válidos para bono pensional. dd/mm/aaaa Contingente\* Año Enviar información Cancelar

![](_page_5_Picture_6.jpeg)

![](_page_5_Picture_7.jpeg)

Si tu respuesta es afirmativa, completa cada campo y envía.

Si prestaste Servicio Militar selecciona el botón: Si.

![](_page_5_Picture_122.jpeg)

# ¿Cómo reportar tu tiempo de servicio Militar?

![](_page_6_Picture_3.jpeg)

![](_page_6_Picture_4.jpeg)

![](_page_6_Picture_38.jpeg)

Para consultar la definición de cada estado podrás utilizar nuestra ayuda ubicándote sobre el símbolo: !

Aquí podrás desplegar el detalle de cada período.

selecciona el periodo para aprobar o reportar tus novedades

![](_page_7_Picture_57.jpeg)

![](_page_7_Figure_2.jpeg)

5 Para consultar el detalle de tus períodos cotizados, podrás desplegar la información de tus empleadores haciendo clic sobre cada uno de los años. En esta opción debes reportar novedades y aprobar períodos.

![](_page_7_Picture_5.jpeg)

![](_page_7_Picture_6.jpeg)

Te explicamos los estados de

tus periodos

![](_page_8_Picture_1.jpeg)

Periodo que aún no has validado.

#### Actualizando

Periodo pendiente hasta que finalices la revisión de tu historia laboral.

En revisión

Colfondos.

Aprobado

Periodo en validación por

![](_page_8_Picture_86.jpeg)

![](_page_8_Figure_9.jpeg)

Recuerda que tu historial también podrá tener períodos que no laboraste y lo verás con datos en cero. Debes seleccionarlos y aprobarlos como no laborados o reportar la novedad para realizar el ajuste.

![](_page_8_Picture_12.jpeg)

Períodos por revisar y aprobar.

6

Para reportar o aprobar cada uno tus períodos de tu Historia Laboral, ingresa haciendo clic en estos botones. 7

![](_page_9_Picture_10.jpeg)

![](_page_9_Picture_11.jpeg)

![](_page_9_Figure_0.jpeg)

Cancelar

Aprobar periodo

 $\circledR$ 

8 Al ingresar a la sección de: Resumen de tu Bono Pensional, encontrarás información sobre el tipo de bono, el valor actualizado, el estado a la fecha y la fecha de redención del mismo. También podrás descargar la historia correspondiente a tu bono y autorizar su emisión.

Despliega toda la información relacionada con el estado de tu Bono Pensional.

Recuerda: En caso de no tener derecho a este título valor, también podrás aprobar esta condición.

![](_page_10_Picture_34.jpeg)

![](_page_10_Figure_35.jpeg)

Una vez hayas aprobado todos los períodos de tu Historial Laboral, realiza aquí la autorización de tu Bono Pensional.

#### Resumen de bono pensional @

Bono pensional Modalidad 1 ® Valor S808.583.342

Autorizar emisión de bono

Descarga tu historia laboral de bono

Bono pensional Modalidad 2 0 Valor

\$809,238

Autorizar emisión de bono

Descarga tu historia laboral de bono

#### Estado del bono En liquidación

Bono actualizado a fecha ( 23/10/2020

Fecha redención del bono (1) 23/10/2021

Estado del bono En liquidación

Bono actualizado a fecha: 23/10/2020

Fecha redención del bono: 23/10/2021

¿Cómo funciona el estado de mi bono pensional? ^

# En liquidación

En proceso de revisión y aplicación de novedades que ajustarán tu historia Iaboral, Necesitará validación y aprobación de

#### Ы Emitido

Reconocido por las diferentes entidades que tienen a cargo el pago del bono. En espera que se haga efectiva la

# Redimido

Ya causó fecha de redención normal y ha sido pagado parcialmente, continuamos en el proceso de reconocimiento y pago por parte de las entidades, ó cuando una única entidad es la responsable de tu bono pensional y el

Acreditado

Bono pagado por las entidades responsables de esta obligación y ya fue abonado en tu cuenta de ahorro individual

### m No derecho a bono:

No cumples con requisitos para tener derecho a bono pensional.

# ¿Cómo consultar y autorizar la emisión de tu Bono Pensional?

![](_page_11_Figure_0.jpeg)

![](_page_11_Figure_1.jpeg)

## Has validado tu historia laboral

Recibimos la validación de tu historia laboral y para Colfondos es muy importante apoyarte durante este proceso.

Consulta tu historia laboral en un periodo no mayor a noventa (90) días hábiles, contados a partir de la fecha, para verificar la aplicación a las novedades antes solicitadas.

Ten presente que para los casos de bono pensional, Colfondos actúa como intermediario entre los afiliados, empleadores y las entidades emisoras y dependemos de ellos para la actualización de tu historia laboral.

![](_page_11_Picture_6.jpeg)

Finalizar revisión Aprueba tu historia laboral

⊗

Una vez hayas revisado toda tu Historia Laboral podrás hacer clic en el botón: Finalizar revisión. Así, tus novedades serán analizadas por Colfondos con el objetivo de poder actualizar toda tu información.  $\boldsymbol{\Theta}$ 

 Al terminar el proceso de revisión interna de Colfondos y luego de que tu historial este en estado de aprobación, deberás confirmar tu aceptación de la misma si estás de acuerdo con ella.

![](_page_11_Picture_10.jpeg)

![](_page_11_Picture_11.jpeg)

![](_page_11_Picture_12.jpeg)

![](_page_12_Figure_0.jpeg)

![](_page_12_Figure_1.jpeg)

Finalizar revisión

Aprueba tu historia laboral

10 Para finalizar el proceso, el resumen de aportes se verá de esta manera y podrás hacer clic en el botón: **Aprueba tu Historia Laboral.** Este se habilitará para que puedas cerrar el proceso y tengas la certeza de que tu detalle pensional se encuentra completo.

![](_page_12_Picture_6.jpeg)

![](_page_12_Figure_7.jpeg)

![](_page_13_Picture_0.jpeg)

Colfondos

Colfondos S.A. Pensiones y Cesantías. Sociedad administradora de fondos de pensiones y cesantías.

![](_page_13_Picture_4.jpeg)